# Using GMail SMTP Server for sending backup notification emails

#### Introduction

This article covers the setup and special settings required to use the Gmail SMTP server to send backup notification emails. For general information on setting up email notifications please see here: Configuring e-mail notifications

- SMTP Server Settings
- Google OAuth 2.0 Security
- Accounts without two factor authentication
- · Accounts with two factor authentication
- Additional Security

### **SMTP Server Settings**

| Authentication  | Auto Detect              |
|-----------------|--------------------------|
| SMTP Username   | Your Gmail email address |
| SMTP Password   | Your account password*   |
| SMTP Server     | smtp.gmail.com           |
| Connection Type | Secure Sockets (SSL/TLS) |
| SMTP Port       | 465                      |

<sup>\*</sup>Please read on to establish and use the correct password

# **Google OAuth 2.0 Security**

Since mid 2014 Gmail has enforced new security rules for applications that attempt to use access Gmail to send and receive emails. When setting up your Gmail account in the Macrium Reflect defaults for your email notifications you may see the following message **despite the account and password information being entered correctly:** 

Error Code: 8004271C Authentication Required

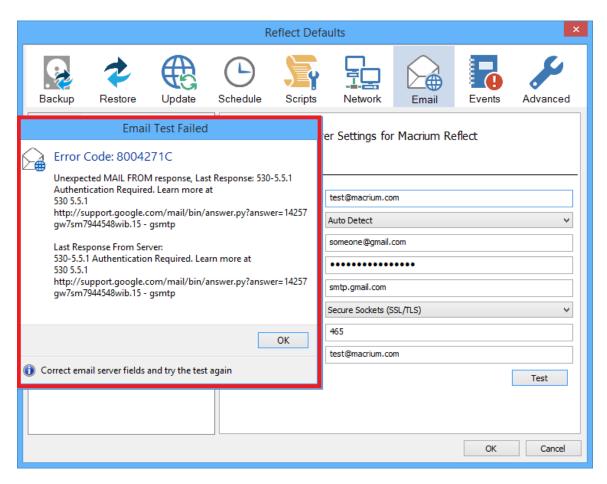

You may also receive the following email notification:

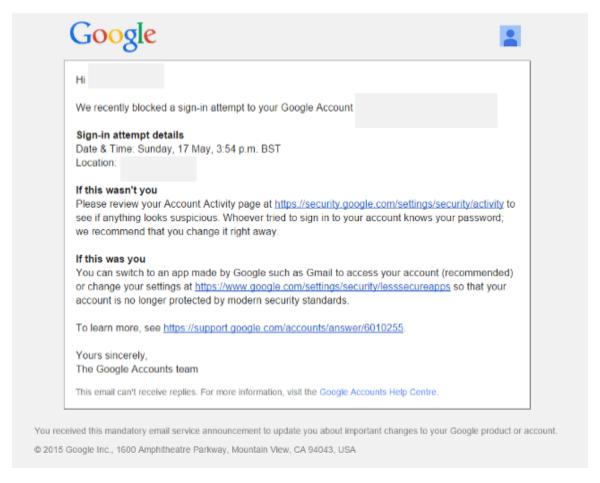

To enable access to the Gmail SMTP Server please take the following steps...

#### Accounts without two factor authentication

If you aren't using Google's two factor authentication (and you should be) then follow the link https://www.google.com/settings/security /lesssecureapps in the email and turn on "Access for less secure apps':

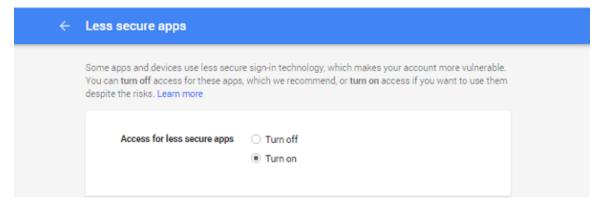

Emails can now be sent from Macrium Reflect using Gmail.

#### Accounts with two factor authentication

If you are using Google's two factor authentication (and you should be) then follow the link https://www.google.com/settings/security /lesssecureapps in the email.

You will see the following page:

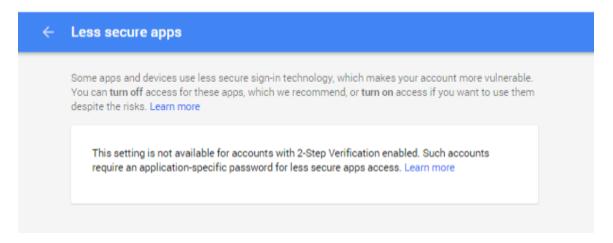

Click 'Learn More' and then click "How to generate an App password":

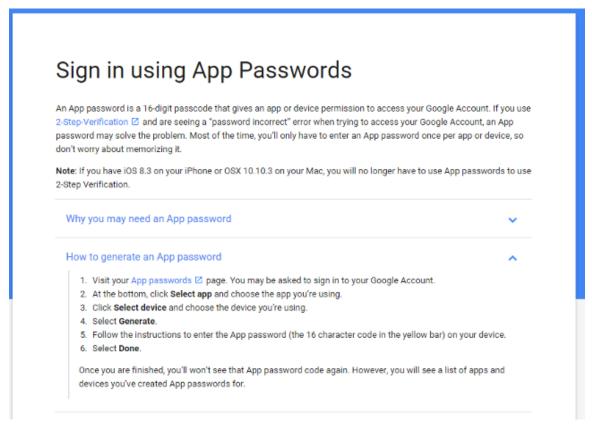

Click 'Visit your app password page'

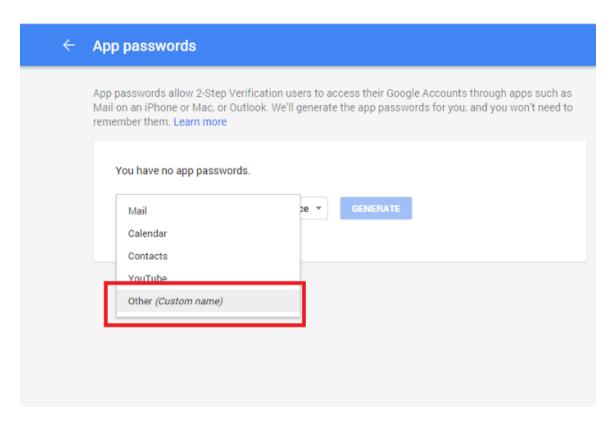

Select 'Other (Custom name)' and Enter 'Macrium Reflect'

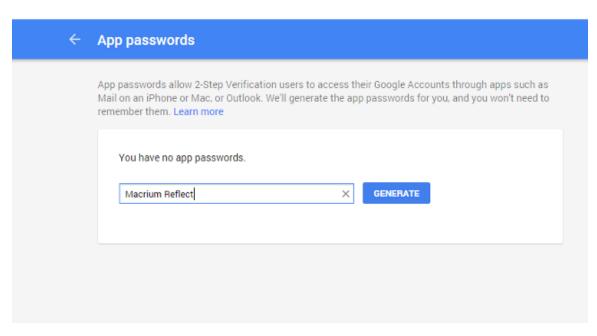

Click 'Generate'

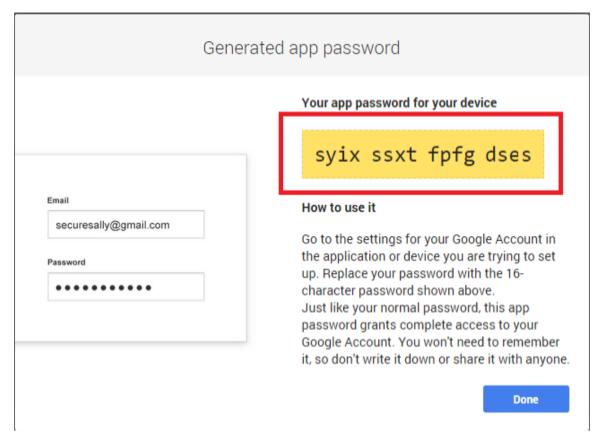

Note: This is a one off password. You do not need to write it down or remember it.

Use 'Copy and Paste' to copy the generated App Password to the Macrium Reflect SMTP Password field. Leave all other fields unchanged including the SMTP user name.

Click 'Done' and you can now use Macrium Reflect to send emails using Gmail.

# **Additional Security**

For additional security, if you don't want to grant applications access to your main Gmail account then consider setting up a new Gmail account that is just used for SMTP server access and doesn't receive other emails. You could **create an account called 'smtp.yourname@gmail.com'** and set the account to **'Auto-Forward'** any received emails to your main Gmail account. That way, unauthorized access to your 'smtp. yourname@gmail' account will have no access to your main account.

Gmail auto forward - https://support.google.com/mail/answer/10957?hl=en

See Also:

Configuring e-mail notifications Gmail two factor authentication